1.) Ir la página web del colegio: [www.sagradocorazon.edu.co](http://www.sagradocorazon.edu.co/) y hacer clic en Corazonista Virtual

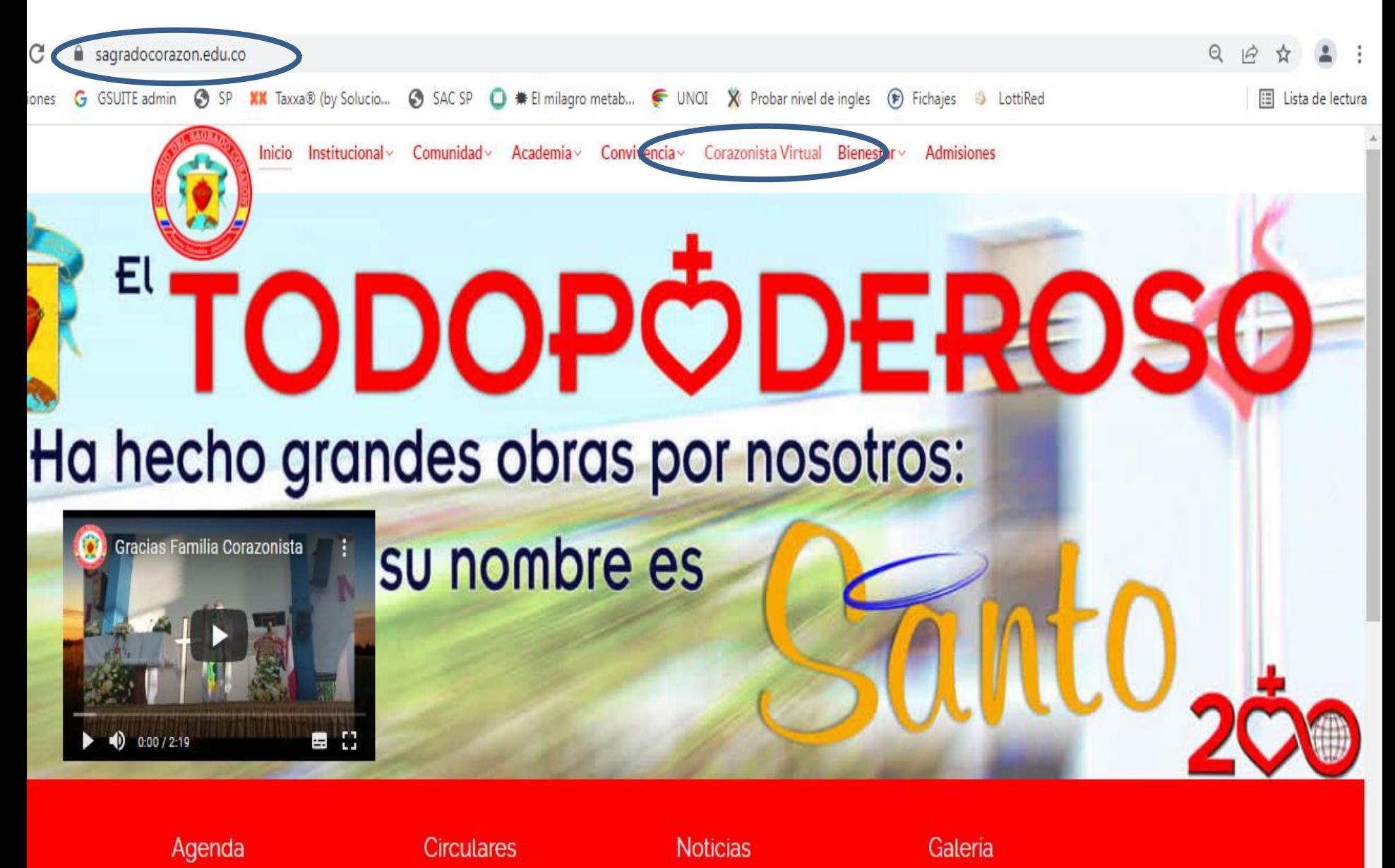

## 2.) Hacer clic en botón PSE

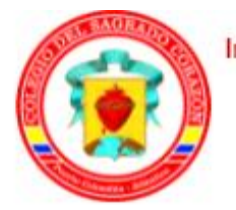

Inicio Institucional Comunidad Academia Convivencia Corazonista Virtual Bienestar Admisiones

## Corazonista Virtual

Este es un servicio exclusivo para los miembros de la Comunidad Educativa Corazonista, donde puede acceder al aplicativo Schoolweb Corazonista para pagos en linea PSE, descargar recibos, consultar información académica, actualizar información personal, pre-matricula...

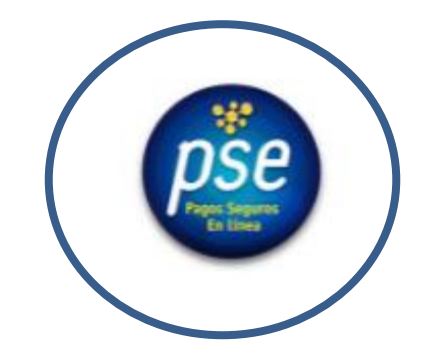

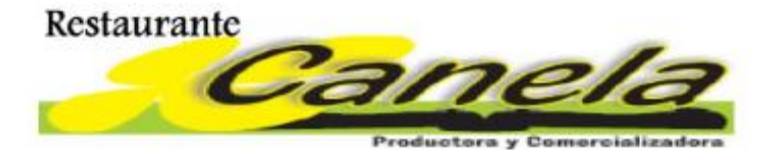

1. Instructivo Pagos en Linea...<Ver instrucciones>

2. Instructivo descargar e imprimir recibo, en impresora láser...< Ver instrucciones>

- 3. Instructivo consultar notas...< Ver instrucciones>
- 4. Instructivo descargar Informes académicos ...< Ver instrucciones>

3.) Ingresar los datos de acceso usuario (# cédula padre o madre, sin puntos, ejemplo 72100999), contraseña, palabra seguridad (catcha) y clic en Aceptar.

Si no tiene los datos de acceso, favor solicitarlos en el correo: colegio@sagradocorazon.edu.co También puede utilizar la opción Olvidó Contraseña

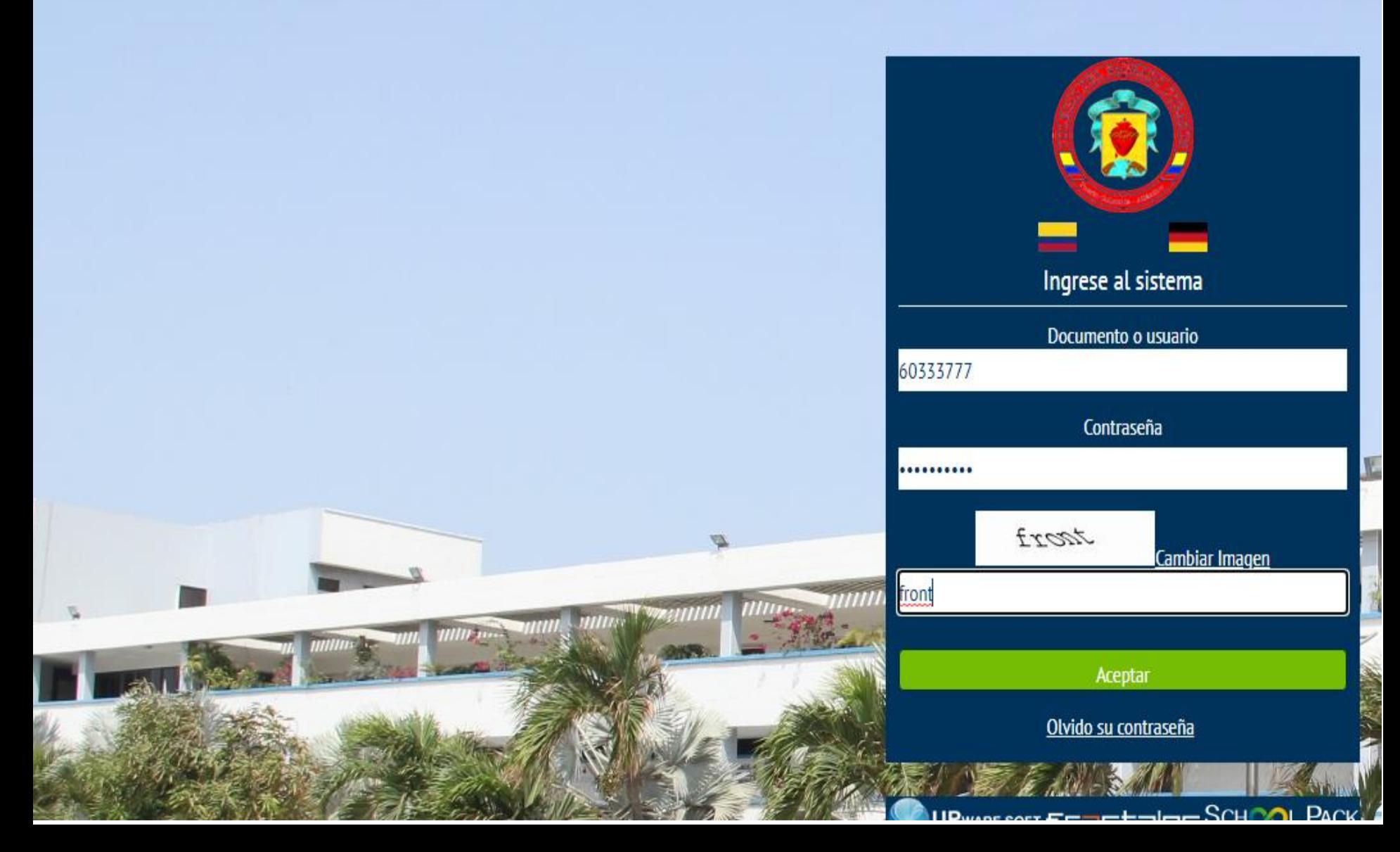

## 4.) Hacer clic en botón Bienestar

# SCHOOLPACK WEB

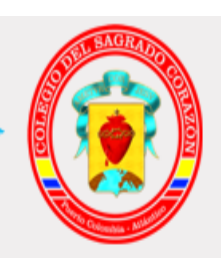

## Atención a padres

Envíe y reciba comunicados a docentes y administrativos; además verifique la publicación de circulares, calendario de eventos, noticias y menú escolar.

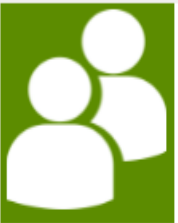

## Personal

Realice procesos de actualización de datos y revisión de documentos del estudiante como boletines entre otros.

## Financiero

Verifique el estado financiero del estudiante a partir de la descripción detallada de su estado de deuda; servicios asignados, pagos online y documentos de soporte correspondiente.

Bienvenido(a), PEREZ GOMEZ LORENA MARIA

 $\Theta$ Cerrar sesión

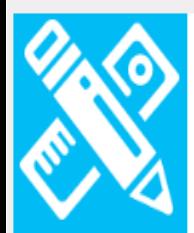

## Información académica

Visualice los elementos relacionados con el proceso académico del estudiante como valoraciones, tareas, horarios y documentos asociados.

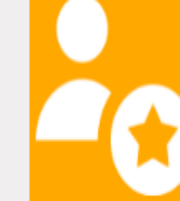

## **Matrículas**

Realice el proceso de matrículas en línea, selección de servicios adicionales y generación automática de documentos vinculados a este proceso (contratos, pagare, recibo de pago matricula, etc.)

#### **Biblioteca** Verifique el material bibliográfico y reserve en línea libros, catálogos, revistas y otros

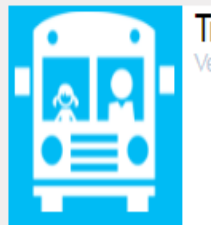

#### Transporte Verifique la ruta

## **Bienestar**

Compruebe el detalle de los prod JS V observaciones académicas, discipli arias, y consultas de enfermería registrados al estudiante diariamente.

**Help Desk** Ayuda

**Notificaciones** 

5.) Seleccionar el nombre del estudiante.

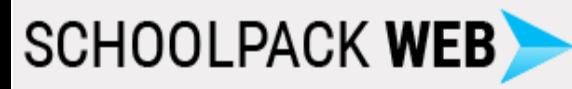

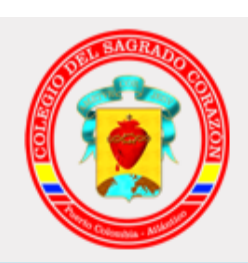

## **Bienestar**

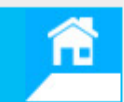

0Đ

Bienvenido(a), PEREZ GOMEZ LORENA MARIA

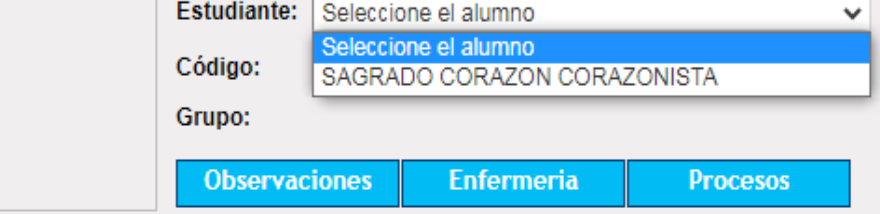

6.) **Botón Observaciones**: visualiza el observador del estudiante, para ver el detalle de cada observación hacer clic en botón ver.

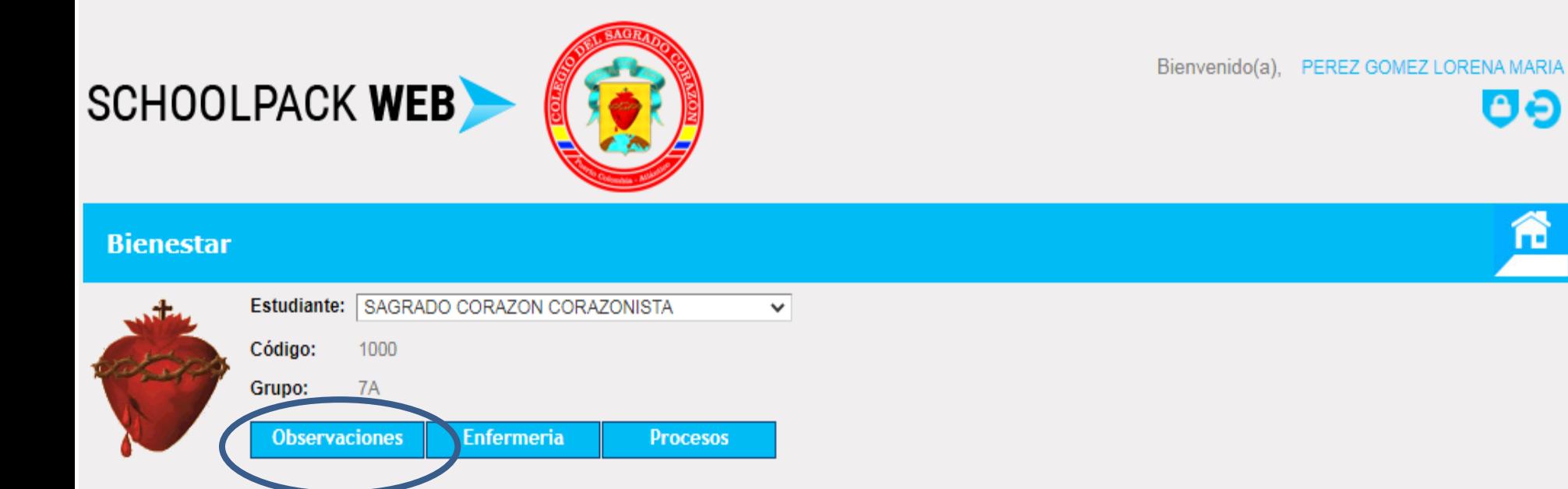

#### Para ver la información de una observación especifica de clic en ver

#### **Busqueda entre fechas** 14/01/2022 **E Fecha Final (dd/mm/aaaa) Buscar** Fecha Inicial (dd/mm/aaaa) 13/02/2022 Tipo de Observación docnomdoc Fecha ver  $\bullet$ 13/02/22 Académico **BARRIOS BARRIOS ALFREDO**  $\bullet$ Comportamental 13/02/22 **BARRIOS BARRIOS ALFREDO**  $\bullet$ 13/02/22 Cita **BARRIOS BARRIOS ALFREDO**

Muestra detallada de una observación.

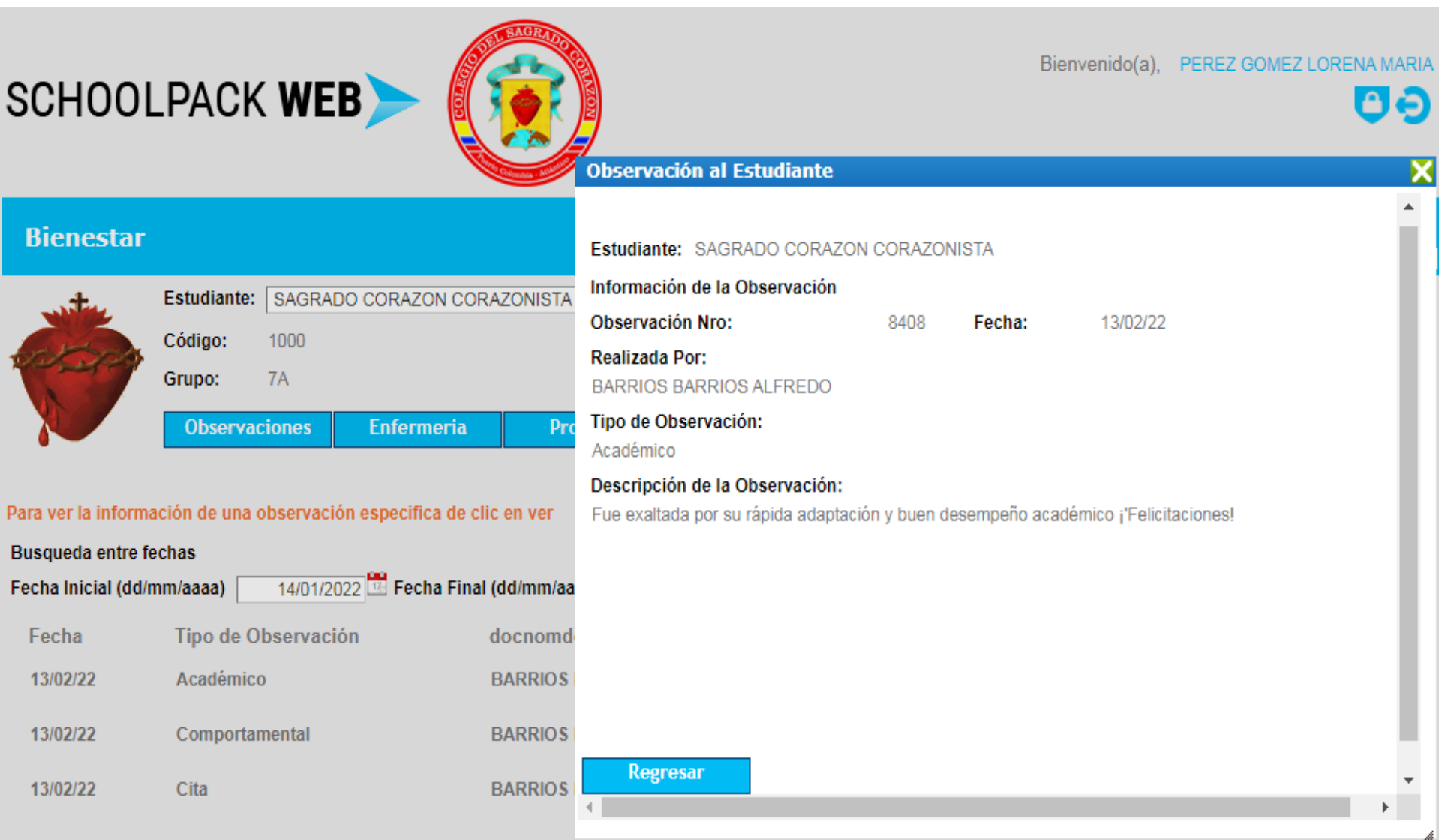

7.) **Botón Enfermería**: visualiza las consultas en enfermería, para ver el detalle de cada consulta hacer clic en botón ver.

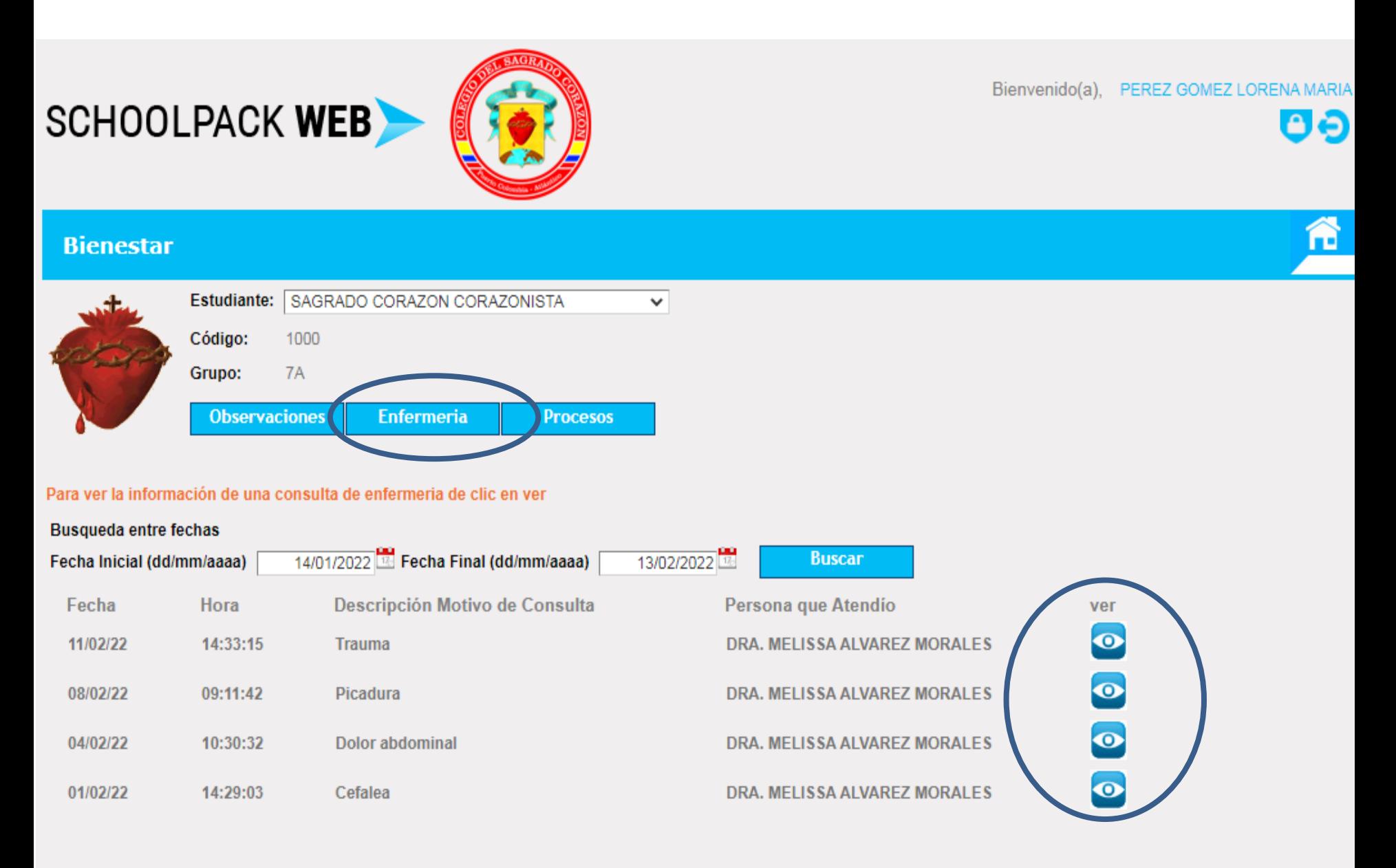

Muestra detallada de una consulta en enfermería.

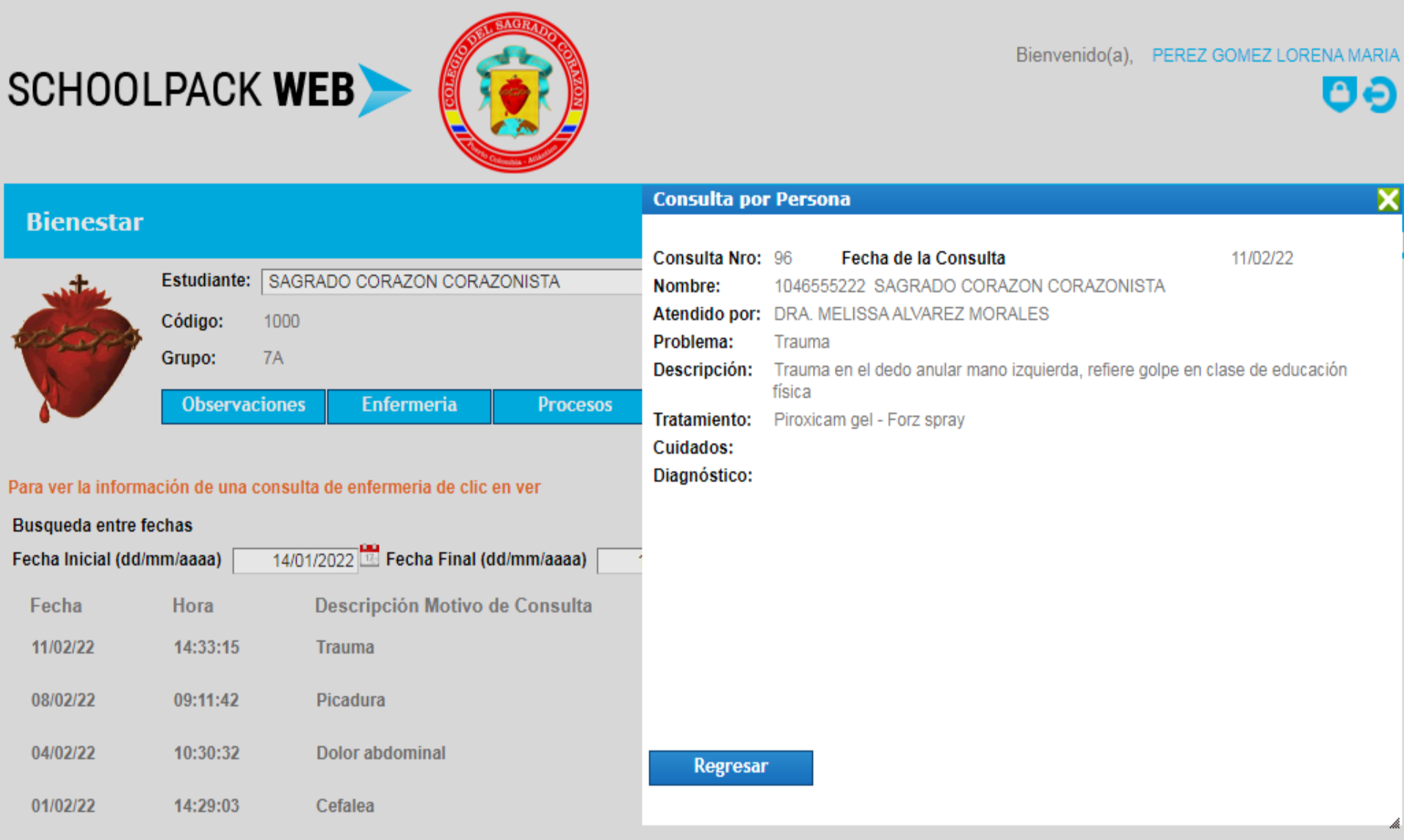

8.) Botón Procesos: visualiza los registros de ausencias, retardos y permisos, para ver el detalle de cada proceso hacer clic en botón ver.

# SCHOOLPACK WEB

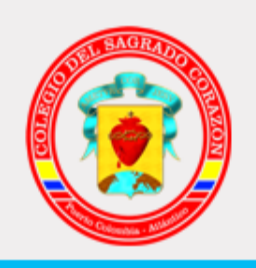

## **Bienestar**

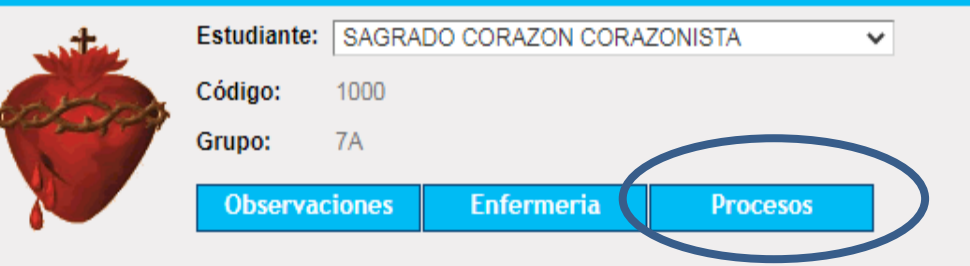

### Para ver la información de un proceso disciplinario de clic en ver

#### **Busqueda entre fechas** 14/01/2022 Fecha Final (dd/mm/aaaa) 13/02/2022 Fecha Inicial (dd/mm/aaaa) **Buscar** Persona que Registra **Tipo de Ausencia** Fecha ver  $\bullet$ 11/02/22 Permiso de Salida **KAREN ROJAS**  $\bullet$ Retardo llegada al Colegio 08/02/22 **ALFREDO BARRIOS**  $\overline{\mathbf{o}}$ Retardo llegada al Colegio 03/02/22 **ALFREDO BARRIOS**  $\bullet$ 27/01/22 Ausencia **ALFREDO BARRIOS**

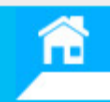

**A**re

Bienvenido(a), PEREZ GOMEZ LORENA MARIA

# Muestra detallada de un proceso.

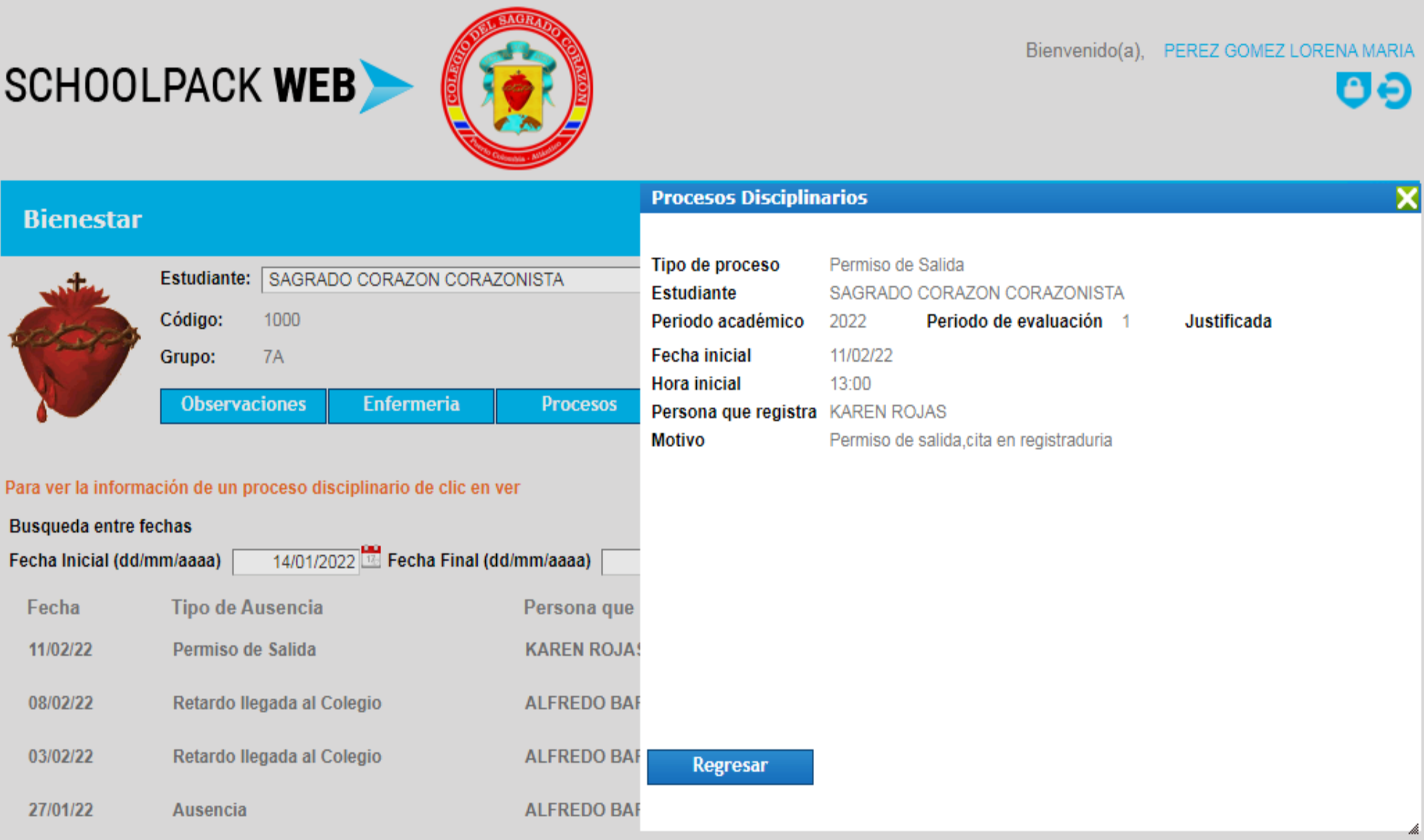